# FTS Interactive Markets

- Markets with price discovery
	- Students bid, ask, buy, sell in a continuous double auction
	- a "true market" in that you cannot trade unless someone else in the market is willing to trade with you
- Based around trading cases
	- Describe the environment, trading and learning objectives

# **Requirements**

- Install the FTS System Manager, available at [www.ftsmodules.com](http://www.ftsmodules.com/public/modules/ftssystemmanager/setupSystemManager.htm)
- This must be done on every computer running the system
- PLUS: Port 26888 must be open for two-way communication between all computers in the room

# FTS Interactive Markets

- Moderator runs the **FTS Market** from the *FTS System Manager*
	- Selects the trading case
	- Allows connections (by students)
- Each student runs the **FTS Trader** from the *FTS System Manager*
	- Connects to the market
- Trading starts when moderator allows it
- All output is stored in a spreadsheet, easy to provide feedback or data for analysis

- Run the FTS System Manager
- Click "Moderator Applications"

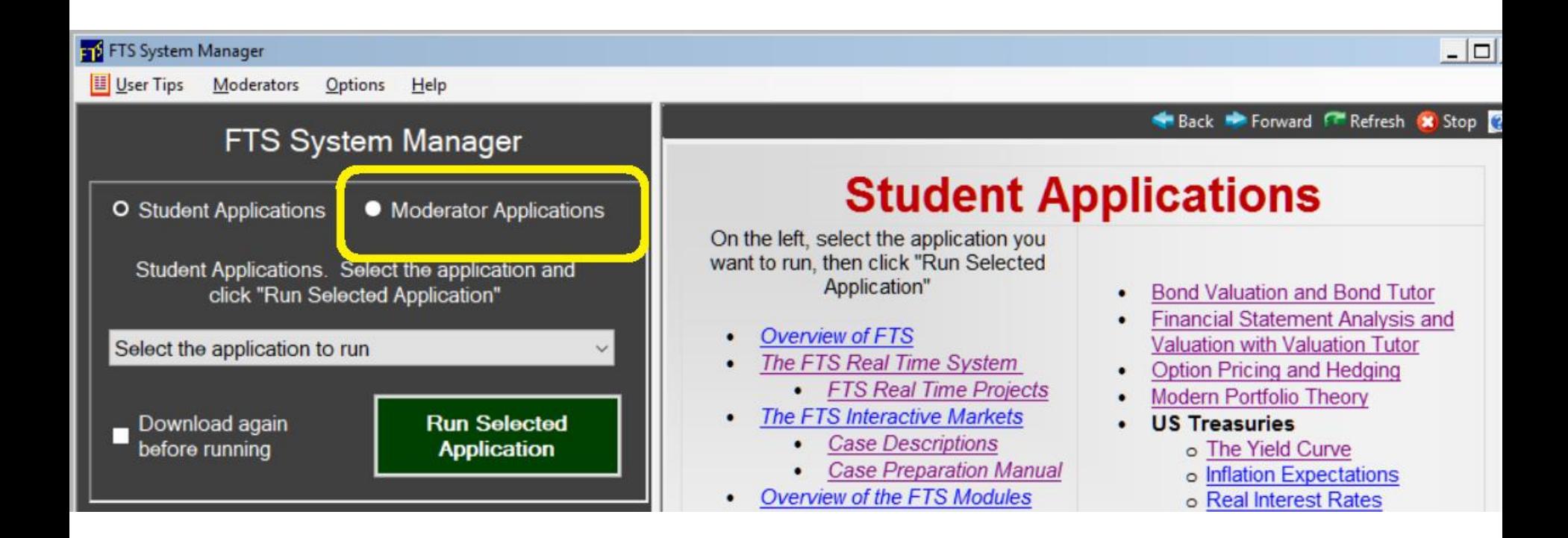

- Enter your moderator password in the little popup window
	- If you don't have a password, please contact FTS

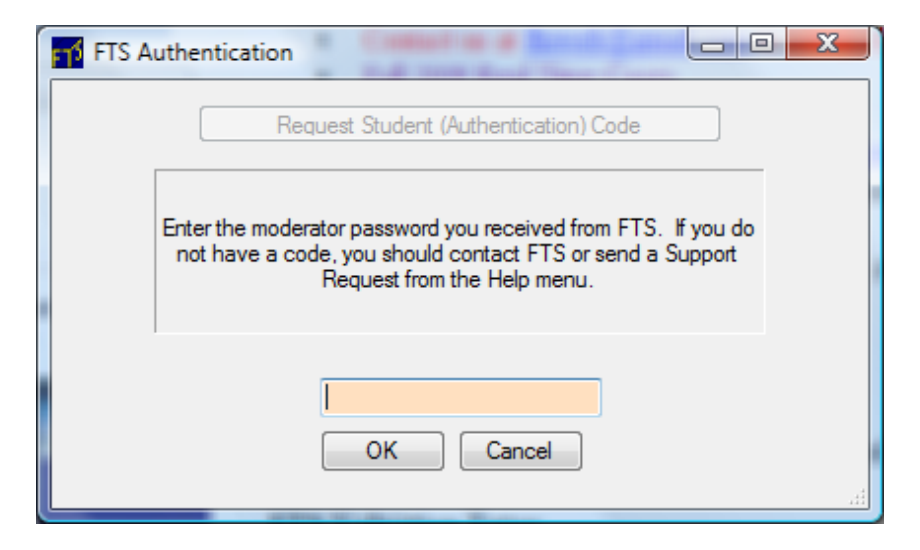

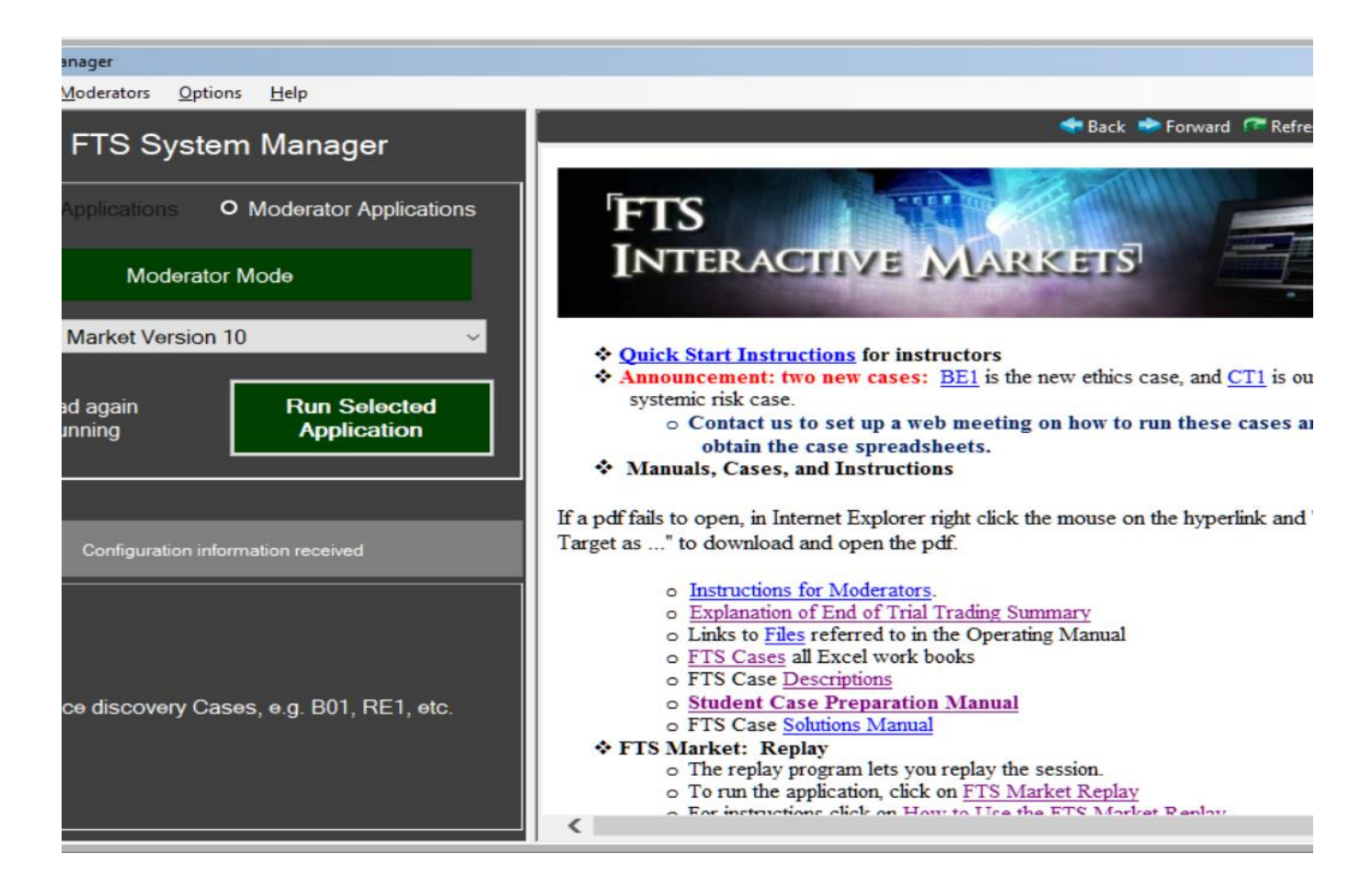

Select the FTS Market Version X and click "Run Selected Application" The version numbers change as we add features, so just run the latest version.

• Once the application launches, the case selection window of the FTS Market will appear

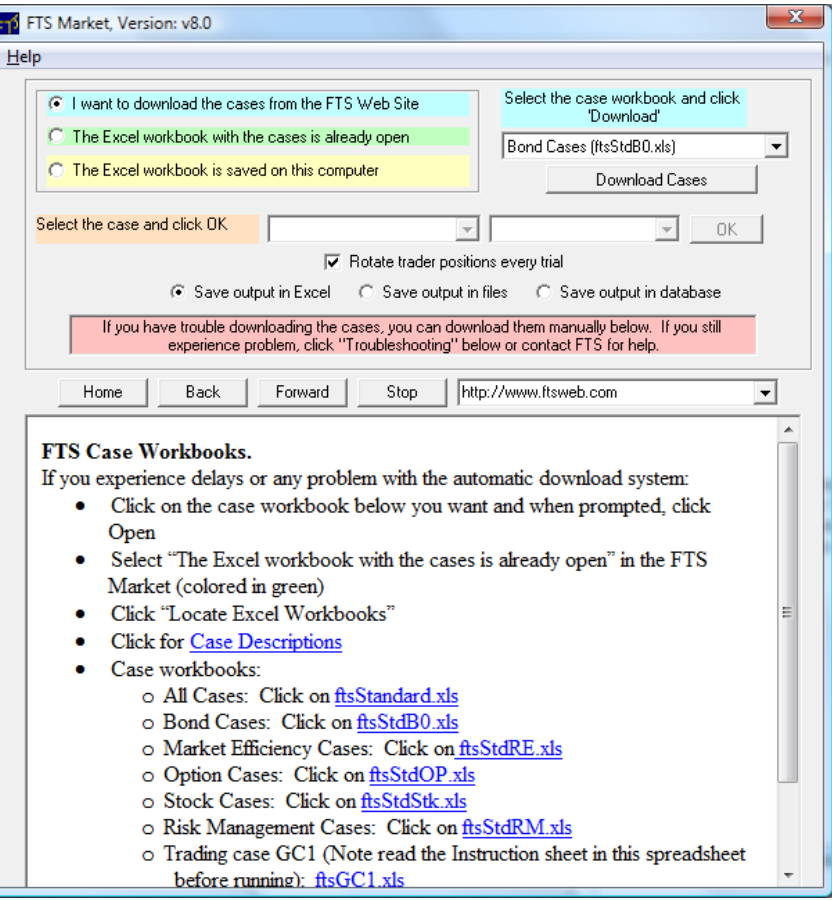

- Select the subset of cases you want to download
	- Or, you can download All Standard Cases
	- You can also read in cases that you have saved on your computer

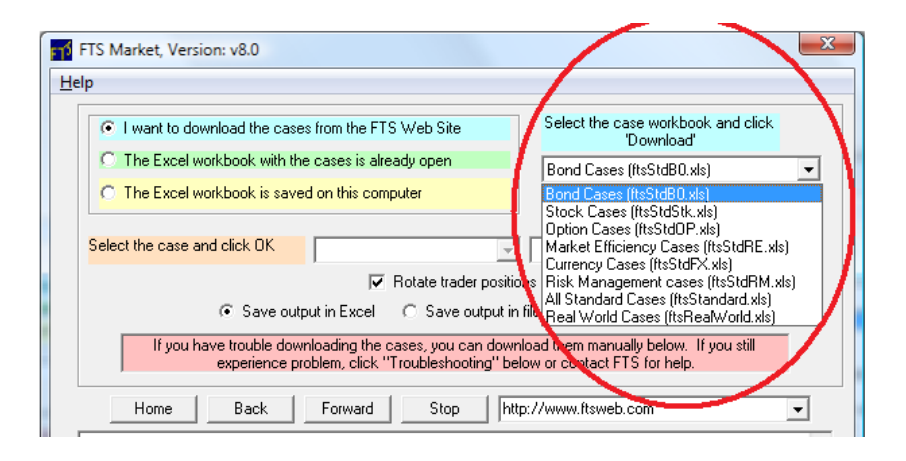

- Click Download Cases
- Select the case and click OK
	- Answer questions that appear next (click No to keep defaults)
- In the window that appears next, click "Allow Connections"

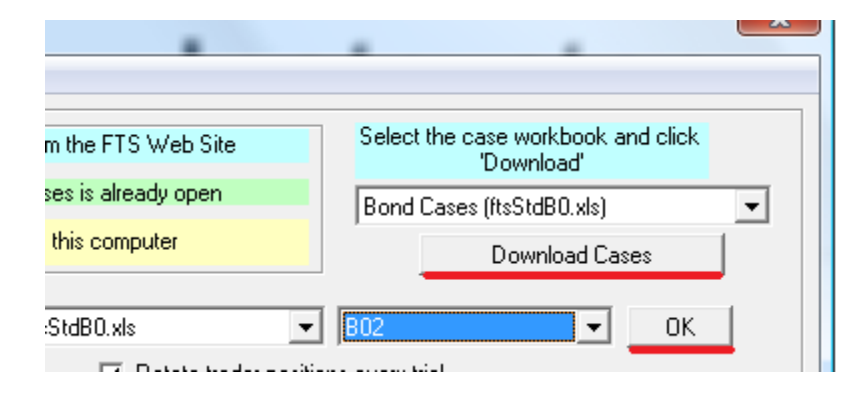

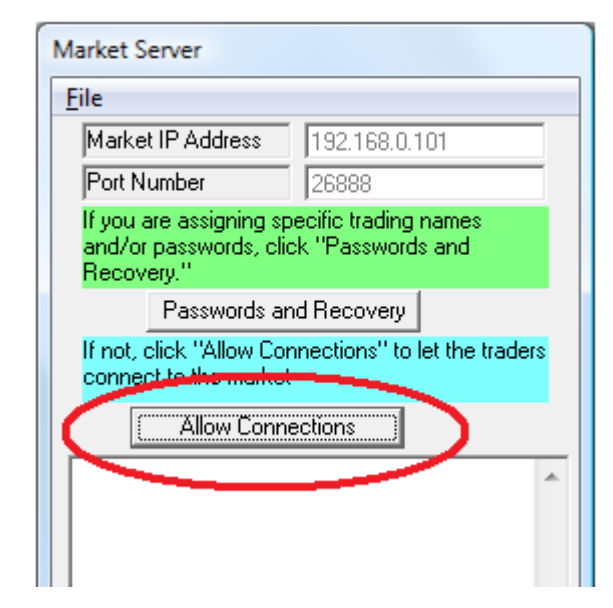

- The main market window will appear
- Note the IP address at the top
	- Tell this IP address to every student, they need to know this to connect to the market

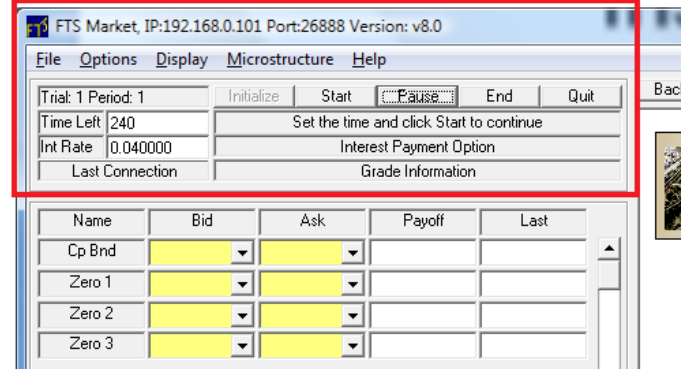

Forward

**IS Stand** 

This is the set trading enviror specified funda

- Once students have connected to the market, click Start to open the trading
	- You can pause/resume the trading, end a trading period
	- After this, follow the instructions in the status box

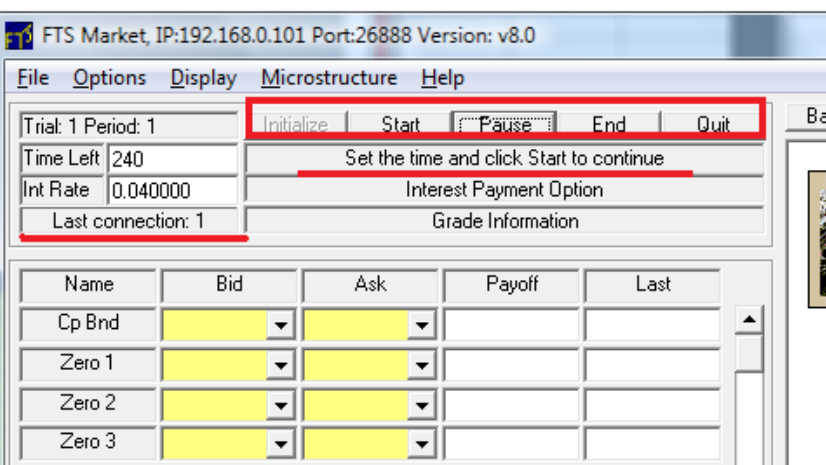

#### Instructor Summary

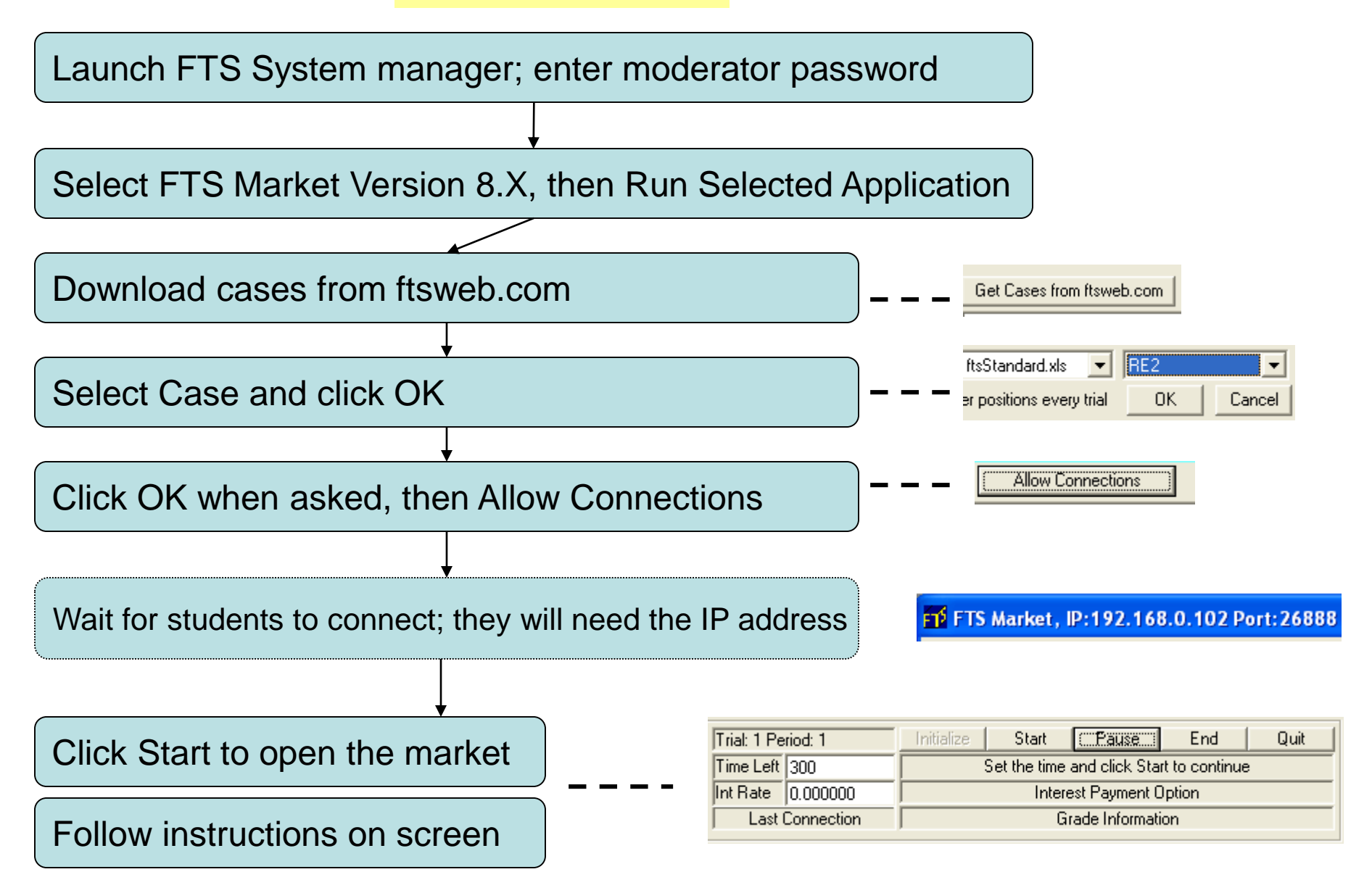

- Select and Run the FTS Trader Version X from the System Manager
- They will need:
	- The IP address of the instructor's computer
	- A trading name (they can use their university email address or the instructor can assign each student a unique trading name)

• Enter the IP Address of the instructor's computer and the trading name, then click Connect to the Market

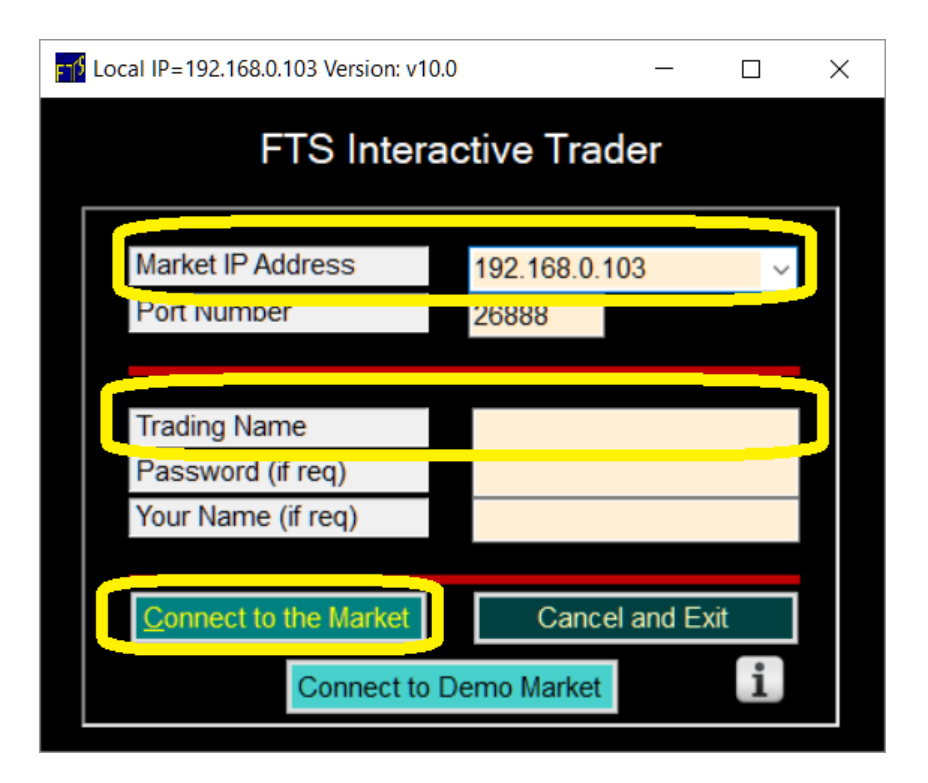

- The trading window for the students will appear
	- They trade:
		- Place bids and asks, hit bids and asks of others
		- The top right panel lets them enter their quotes and trades
		- They can also use the hand signals

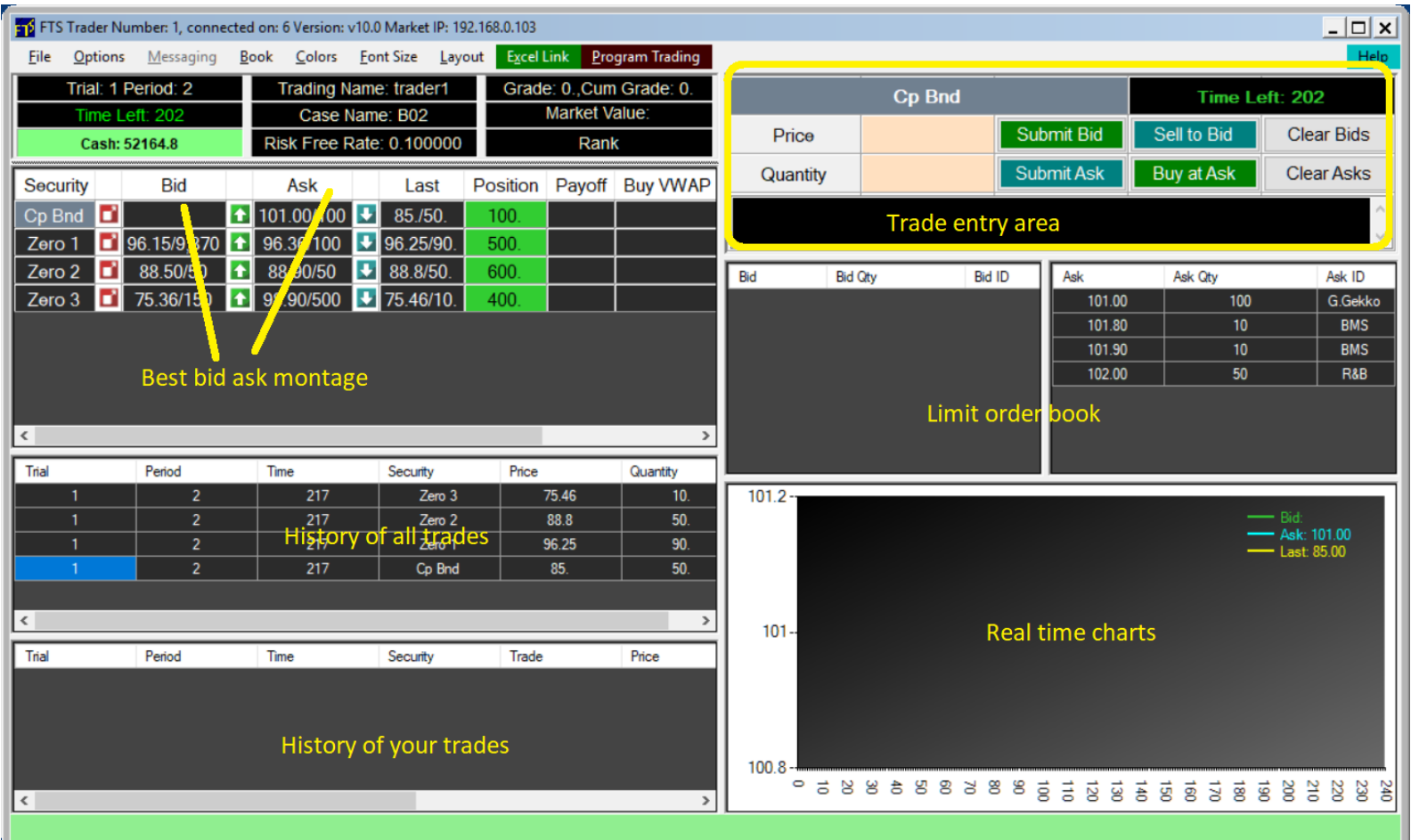

# Student Practice

- We run a demo all the time of case B02
- It has prices and trades from a previous session
- You can interact
	- Enter quotes, trade
	- Practice all the mechanics

### Student Practice

- In a web browser, go to
	- [www.ftswebtrader.com](http://www.ftswebtrader.com/)
	- Click Connect to Demo on the web pae:

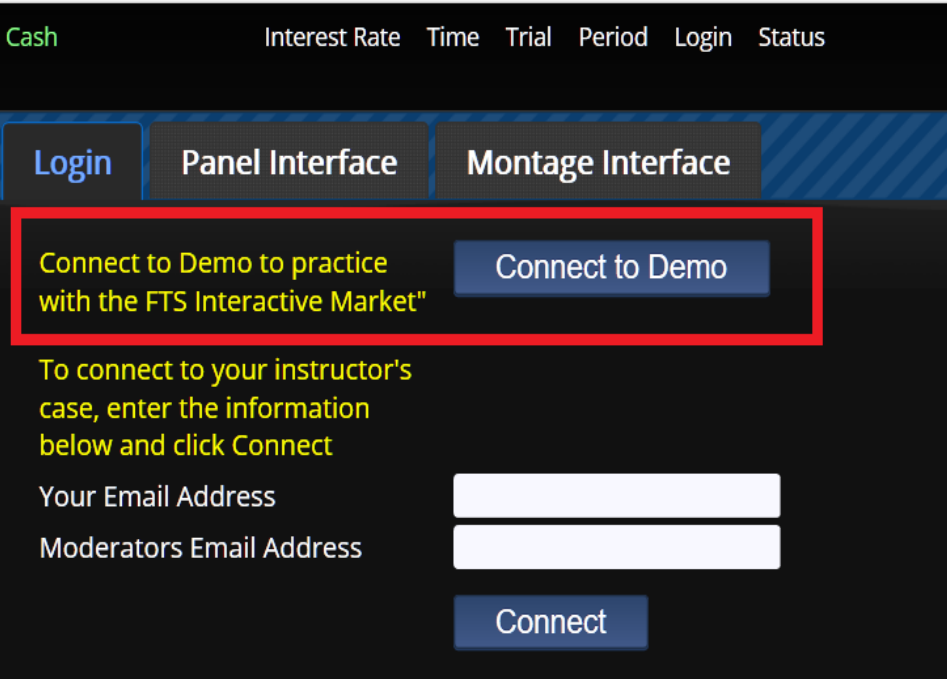

# Running a continuous practice market

- You can run your own "unattended" market that runs all the time and that students can log in out as they want
	- Run a market as usual
		- Require students to login with the first part of their email address, so when they login again, they re-use their trading name
			- If they login with a different name every time, you will soon exceed the maximum number of traders
	- Start the market
	- From the Market's Options menu,
		- Check on "Cycle mode"
			- This means that when it reaches the end of the trials, its starts over with trial 1
		- Check on "Auto mode"
			- This means that you don't have to click Initialize or Start in between periods
		- Check on "Don't write trading history"
			- Otherwise your output spreadsheet can get very large
	- The market will now run keep running, students can login and logout, and practice any case you want.

# Trading Basics: Bids

- A bid is an offer to buy
	- The highest bid is the most anyone is willing to pay
		- The highest bid is shown in the montage
	- If someone else posts a bid, what can I do?
		- I can sell to them if I think the price is high enough
		- I can raise the bid if I am prepared to pay more
	- If I post a bid, what can happen?
		- Someone else can hit my bid, so they will sell to me and I will buy
		- They can raise the bid if they are prepared to buy at a higher price

# The Basics: Bids

- Everyone put in a bid
	- Click on a security name, then enter a price and a quantity, then click Submit Bid
- See the bids in the book
- Sell to the bid
	- Enter a quantity, click Sell to Bid

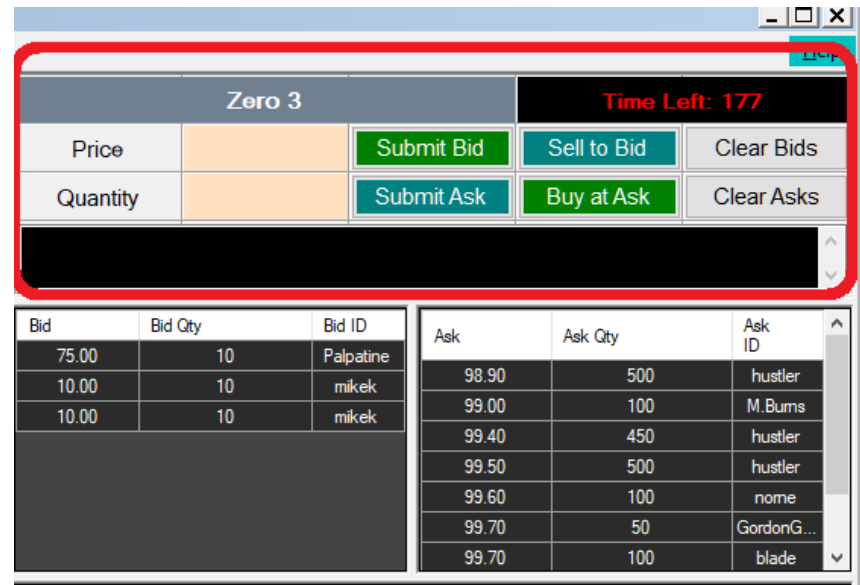

# The Basics: Bids

- Best bid is shown in the montage
- Buttons provide an easy way to trade
	- Click on the arrows to raise the bid
	- Double click on the cell to sell to the bid
	- Your position will change as you trade, and you can see the last traded price next to it

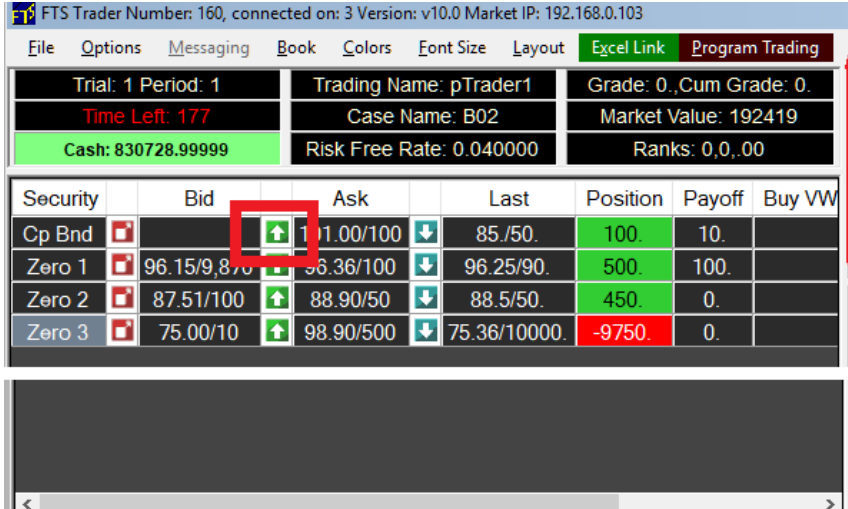

# The Basics: Asks

- An ask is an offer to sell
	- The lowest ask is the least anyone is willing to get
		- The lowest ask is shown in the montage
	- If someone else posts an ask, what can I do?
		- I can buy from them if I think the price is low enough
		- I can lower the ask if I am prepared to accept less
	- If I post an ask, what can happen?
		- Someone else can hit my ask, so they will buy from me and I will sell
		- They can lower the ask if they are prepared to sell at a lower price

# The Basics: Asks

- Everyone put in an ask
	- Click on a security name, then enter a price and a quantity, then click Submit Ask
- See the asks in the book
- Buy from the ask
	- Enter a quantity, click Buy At Ask

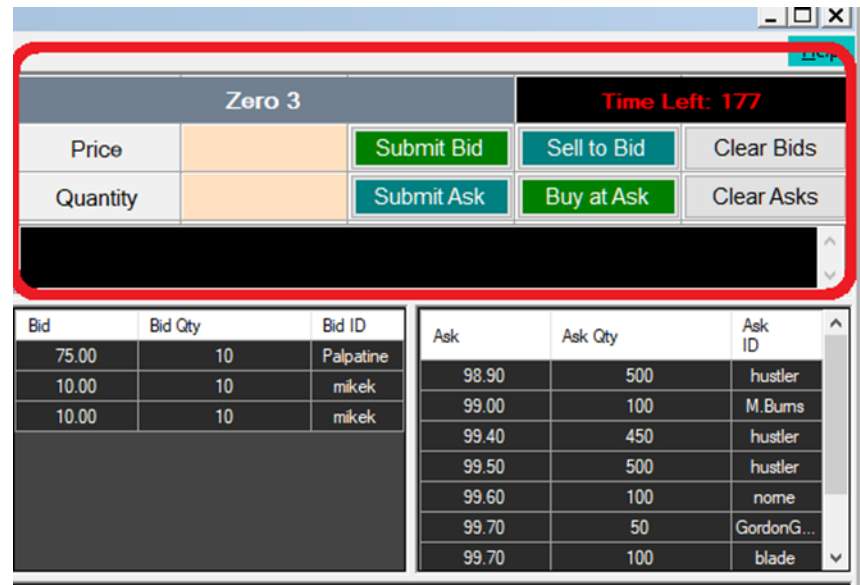

# The Basics: Asks

- Best ask is shown in the montage
- Hand signals provide an easy way to trade
	- Click on arrow to lower the ask
	- Double click in the cell to buy at the ask
	- Your position will change as you trade, and you can see the last traded price next to it

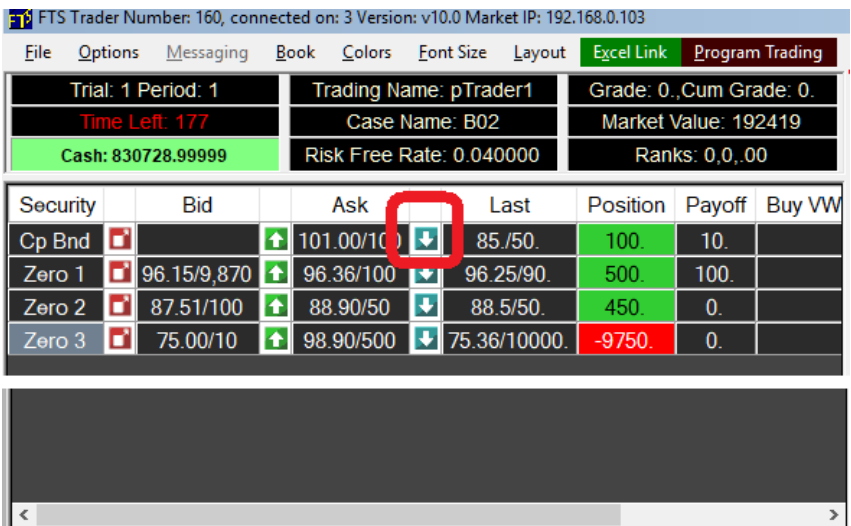

# Practice Trading

- Enter bids and asks
	- Hand signals can be used to quickly raise bids (hand pointing up)/lower asks (pointing down)
- Sell to the bids and buy at the asks of others
	- See how your position changes
	- See how your cash changes
- At the end of the period
	- Interest is paid on cash
	- Then any payoffs from the securities are distributed
		- E.g. coupon payments, dividends
	- All this is added to your cash
- At the end of the trial
	- After interest and payoffs, your cash is converted to "grade cash"
		- E.g. grade cash =  $0.1 *$  cash

## Practice on your own

- Using the case B02 demo, select the Excel link from the File menu
- Learn how to use this from the Student Preparation Manual
- Follow the instructions for case B02 in the manual

# Instructor Suggestion

- In the class before you run a trading case, run a practice session
	- Explain the case
	- Run one trial so everyone sees the screen
	- They can create an Excel template during that trial
		- So pause the market, give them time to create the Excel link and save the spreadsheet
	- Students work on the spreadsheet and any other case preparation
	- In the next class, run the case

# Contact Us

• If you have questions about how to run a case or questions about a case, or if you want to modify a case, contact us:

ftsweb@gmail.com